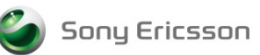

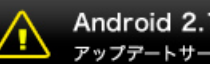

Android 2.1対応OSバージョンアップについてのご注意 アップデートサービスでOSパージョンアップを行う前に必ずお読みください

このたびは「Xperia™(SO-01B)」をお買い上げいただきまして、誠にありがとうございます。 このページには、アップデートサービスを利用して OS バージョンアップをおこなう際のご注意事項 について掲載しています。

# ■ ソフトウェア更新前のご準備およびご注意

- バージョンアップは、お客様の責任において行ってください。
- 一度バージョンアップを行うと元のバージョンに戻すことはできません。
- 携帯電話の電池残量が充分にある状態(50%以上)で行ってください。
- 実施の際には、手順をよくお読みいただき実施してください。
- バージョンアップには、インターネットに接続されたパソコンが必要です。
- バージョンアップを実施する前に、必ず最新データのバックアップを行ってください。

#### ■ご購入後すぐにバージョンアップされる場合■

「アップデート+初期化」を選択してください。

■ご使用中の携帯電話をバージョンアップされる場合■

- 携帯電話の本体メモリ容量が 10%(約 47MB)未満の場合、アイコン 2 が表示され、 この状態でバージョンアップを行うと、携帯電話が再起動を繰り返したり、携帯電話の メモリに保存されたデータが消失したりするなど、正しく動作しない可能性があります。 【本体メモリの確認方法】「設定」→「SD カード&端末容量」→「空き容量」
- 電話帳の登録項目が一部拡張されます。
- 携帯電話の状態によっては、設定項目の値が変更される場合があります。バージョンアップ 前に必要な設定情報についてメモをとるなど、バックアップを行ってください。 例)
	- ・ Google アカウントの自動同期が初期設定値(OFF)に変更
	- 「モバイルネットワーク」設定の「データ送受信」が初期設定値(OFF)に変更
	- ・ アラームの「マナーモード中のアラーム」が初期設定値(ON)に変更
	- ・ ブラウザのホーム URL が初期設定値(ドコモマーケット)に変更 など

# **ハン**ソフトウェア更新中のご注意

- インストール中は、電話の発着信を含めすべての機能をご利用いただけません。
- バージョンアップ中は、携帯電話をパソコンから取り外さないでください。
- バージョンアップ中は、携帯電話の電池パックを取り外さないでください。

# △ ソフトウェア更新後のご注意

- 初回起動時、カメラのマークが表示されますが、故障ではありません。
- バージョンアップ後の初回起動時、数分~数十分の間は、携帯電話のメモリに保存されたデ ータの更新処理がバックグラウンドで実行されているため、携帯電話の動作が遅くなる場合が あります。絶対に再起動や電池パック取り外しを行わないでください。故障・データ消失等の原 因となる場合があります。
- バージョンアップに失敗し、一切の操作ができなくなった場合は、お手数ですがドコモ指定の 故障取扱窓口までご相談ください。

機能ガイド

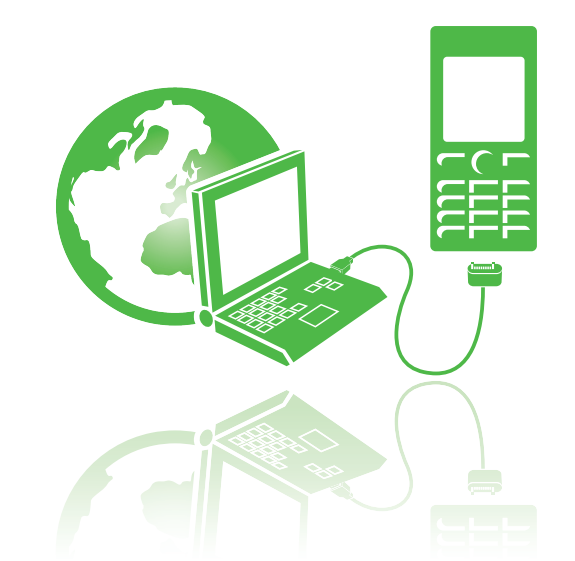

# アップデートサービス パソコンを使用して携帯電話を簡単に更新

Sony Ericsson

携帯電話のご使用、また本書に記載の機能についての重要情報、諸条件につきましては取扱説明 書をご覧ください。

ご注意:本書に記載のサービスおよび機能(国際緊急電話番号112も含む)は一部地域のネッ トワーク、サービス・プロバイダでサポートされてない場合がございます。特定のサービス、機 能、追加アクセス料金または使用料金の発生の有無につきましては、ご利用の通信事業者又は サービス・プロバイダにお問い合わせください。

本書ではアップデートサービスに対応しているソニー・エリクソン製携帯電話のことを携帯電話 と表現しています。

本書にあるイラストは説明のためのものであり、実物と異なる部分がある場合がございます。

# 目次

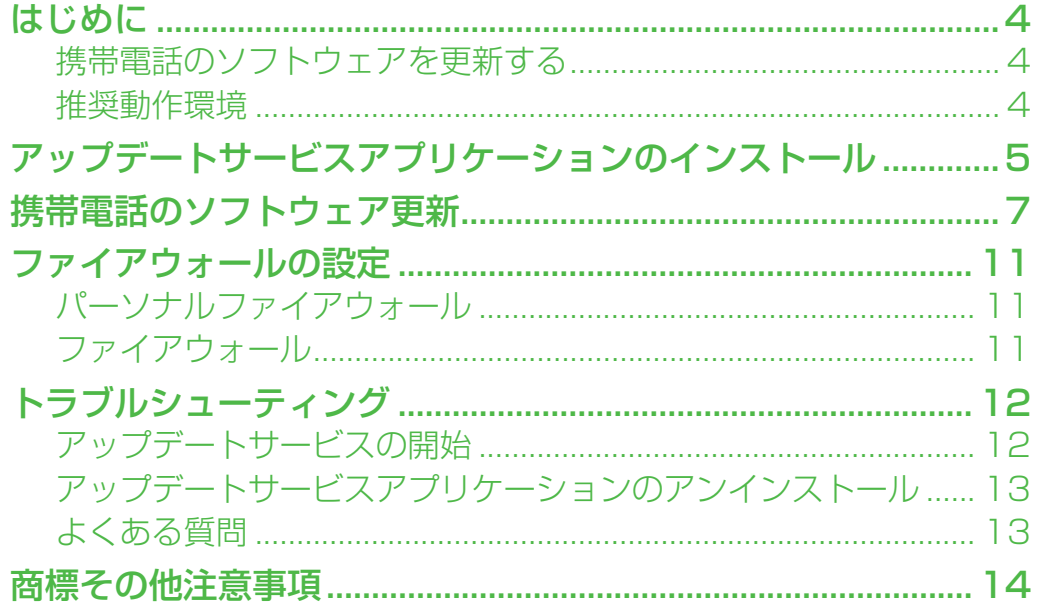

# <span id="page-4-0"></span>**はじめに**

アップデートサービスを使って携帯電話のソフトウェア更新ができます。

## <span id="page-4-1"></span>携帯電話のソフトウェアを更新する

### ユーザーデータ

ソフトウェア更新を開始する前に携帯電話に保存している必要なユーザーデータがパソコンや microSDカードにバックアップされていることを確認してください(DRMに保護されている データはバックアップできません)。携帯電話メモリに保存してあるすべてのユーザーデータに 関しては、消すか消さないかお客様が選択可能です。microSDカードに保存されているデータ には影響がありません。

1 アップデートサービスを実行する前の携帯電話のユーザーデータ、コンテンツのバックアップ につきましては自己の責任において実施してください。アップデートサービス実施によるユー ザーデータ、コンテンツの消失、バックアップやリロードが禁止されているコンテンツに関し ソニー・エリクソンは一切の責任を負いかねます。

## バックアップガイド

携帯電話モデルの種類によりユーザーデータのバックアップ方法が異なります。(X:対応)

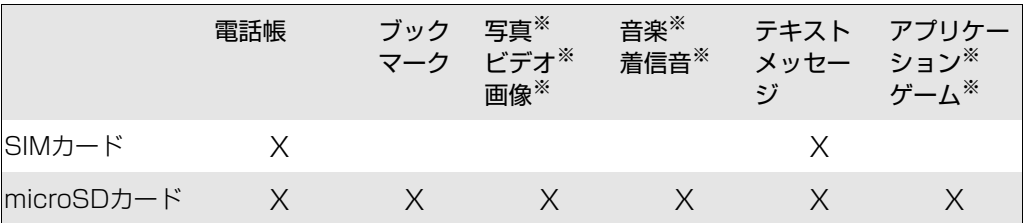

※:DRMに保護されているデータのバックアップはできません。コンテンツプロバイダより追 加の権利を取得する必要がある場合があります。アプリケーション、ゲームはアップデート 後に再インストールが必要となります。

### <span id="page-4-2"></span>推奨動作環境

アップデートサービスを実施する場合、パソコンの動作環境が以下であるかご確認ください。

- ・ Microsoft Windows XP Home または Professional SP2 以上/Microsoft Windows Vista (32-bit または 64-bit)/Microsoft Windows 7 (32-bit または 64-bit)
- ・ Pentium 4, 2.0 GHz以上/AMD Athlon
- ・ ハードディスクドライブの空き容量:500 MB
- ・ メインメモリ 512 MB
- $\cdot$  USB20 $\times$ 1
- ・ 0.5Mbps以上の速度でインターネット接続可能な環境
- ファイアウォールが正しく設定されていること 詳細は、11ページ [ファイアウォールの設定](#page-11-0)をご覧ください。

# <span id="page-5-0"></span>**アップデートサービスアプリケーションの インストール**

お使いのシステムが推奨動作環境を満たしているかご確認の後、アップデートサービスアプリ ケーションのインストールを実施ください。

イラストは説明のためのものであり、実物と異なる部分がある場合がございます。

アップデートサービスアプリケーションをインストールする

1 www.sonyericsson.co.jp/updateservice にアクセスする。

2 [今すぐダウンロード]を選択し、[保存(S)]を選択する。

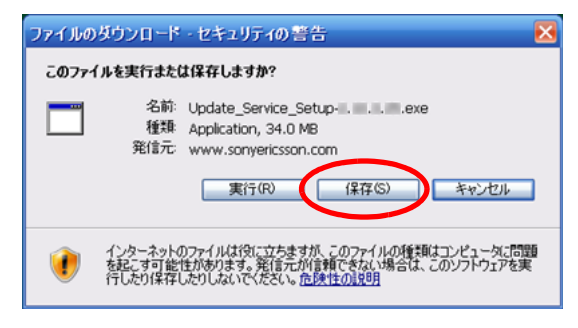

- 3 ファイルのダウンロード先[保存する場所(I)]を指定し、[保存(S)]を選択する。
	- ・ わかりやすいようにデスクトップなどへ保存することをお勧めします。

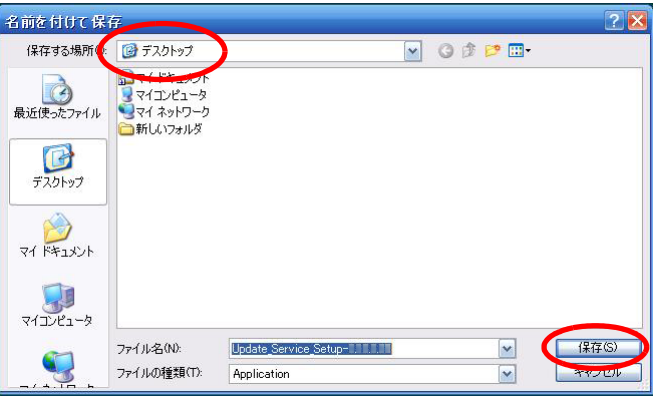

4 ダウンロードしたファイルのアイコンをダブルクリックし、[実行(R)]を選択する。

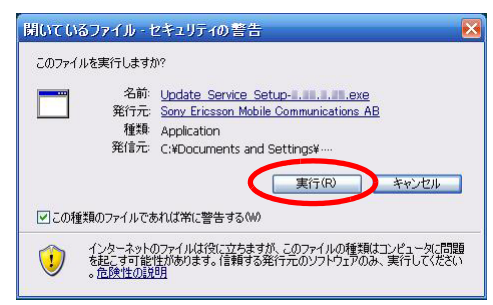

5 言語を選択し、[OK]を選択する。

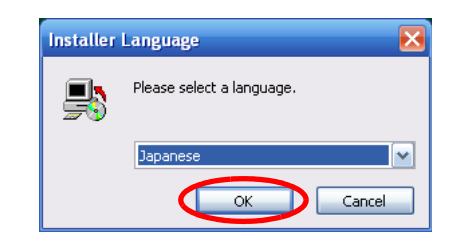

6 ライセンス契約書をよく読み、[同意する(A)]を選択する。

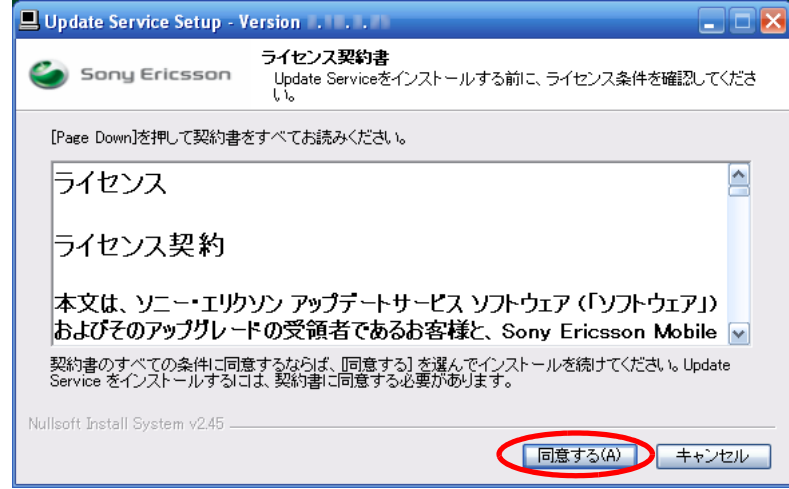

- 7 インストール先を指定し、[インストール]を選択する。
	- ・ 通常は[インストール先フォルダ]に表示されるフォルダを変更しないことをお勧めします。

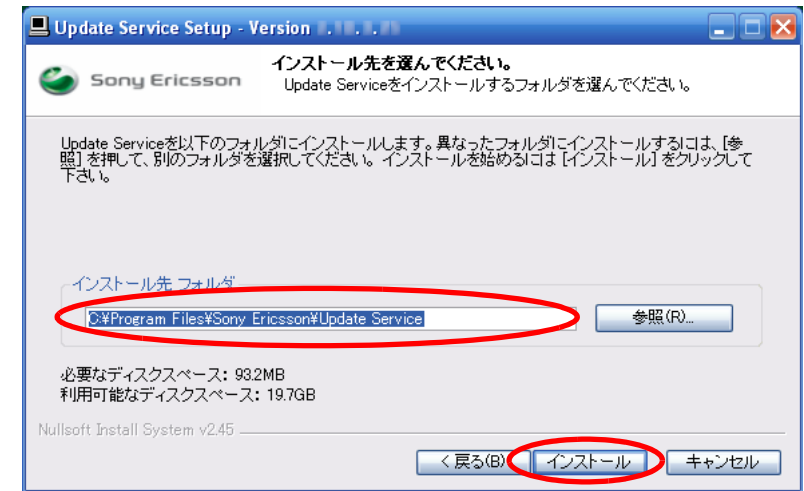

- 8 [完了(F)]を選択する。
	- ・ 完了するとアップデートサービスがすぐに開始されます。

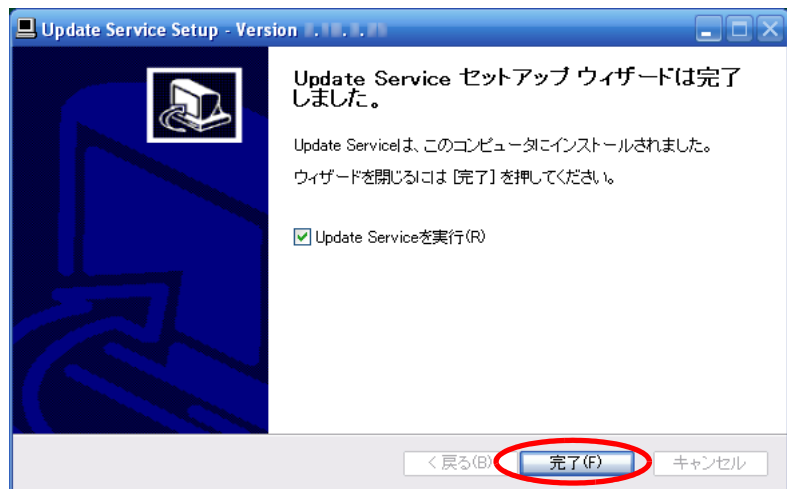

# <span id="page-7-0"></span>**携帯電話のソフトウェア更新**

更新を実施する前に以下のことをご確認ください。

- ・ 携帯電話の充電が完了している。
- ・ USBケーブルを準備する。
- ! まだパソコンや携帯電話には接続しないでください。画面の指示に従って接続してください。
	- ・ 更新中は、携帯電話をパソコンから取り外さないでください。
	- ・ 更新中は、携帯電話の電池を抜かないでください。

イラストは説明のためのものであり、実物と異なる部分がある場合がございます。

#### 携帯電話のソフトウェアを更新する

- 1 パソコンでアップデートサービスのアイコンをダブルクリックする。
	- ・ アップデートサービスが起動します。
- 2 [ライセンス契約に同意します]にチェックを入れ、[スタート]を選択します。

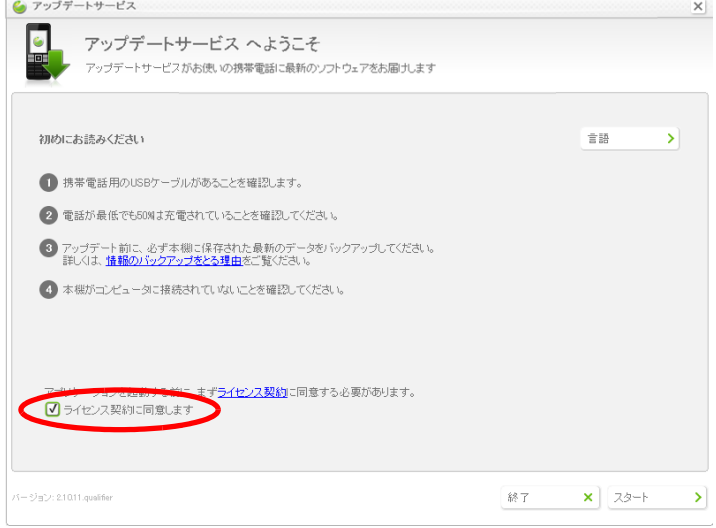

3 お使いの携帯電話を選択し、[次へ]を選択します。

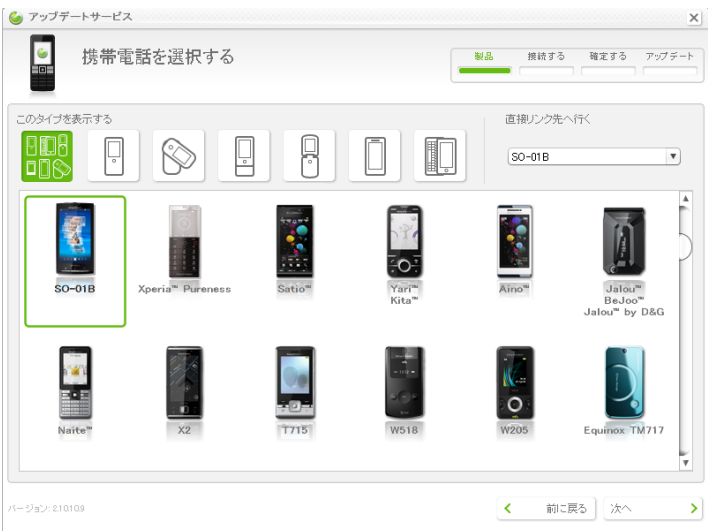

- 4 画面の指示に従い操作します。
	- ・ 途中、[バックキー]は押したままの状態が必要です。離さないようにしてください。

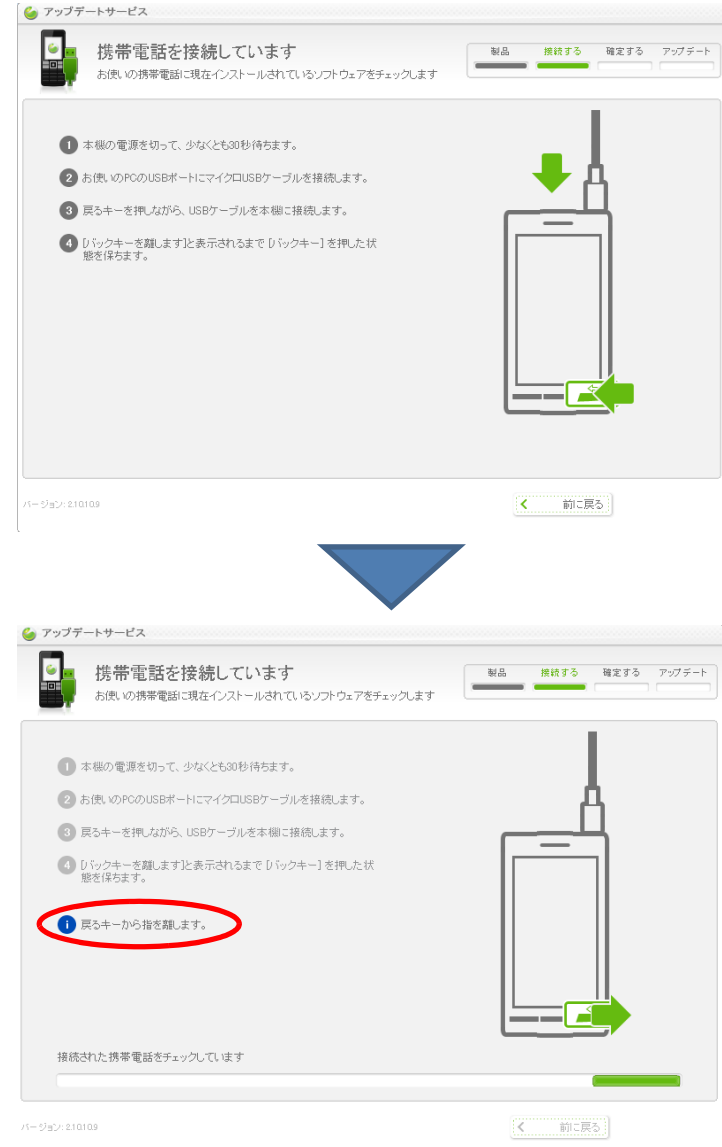

- 5 新しくインストールできるソフトウェアがある場合、インストールタイプを選択し、[インストー ル]を選択します。
	- ・ 通常は「アップデート(推奨)」を選択することをお勧めします。
	- ・ 新しいソフトウェアが無い場合は、ここから先の操作は不要です。

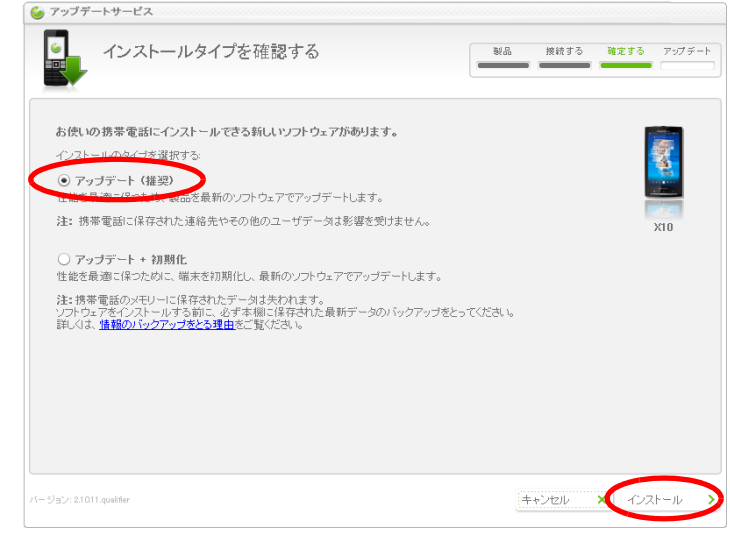

- 6 画面上の手順に従い携帯電話のメモリ残量の確認をします。
	- バージョンアップには、携帯電話の空き容量が10%以上必要です。
- Î 十分な空き容量がない状態で、インストールを始めると、端末が正しく動作しない可能性があ ります。

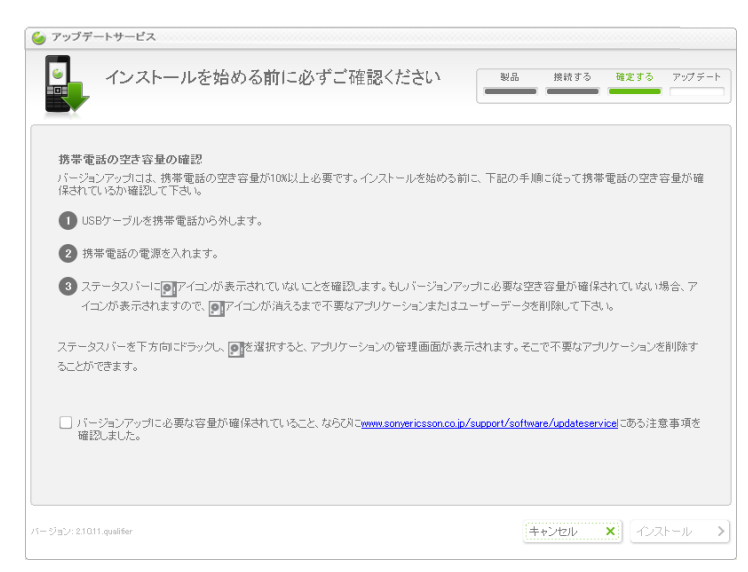

- 7 メモリ残量が十分な場合のみ、画面下部のチェックボックスにチェックを入れ、[次へ]を選択し ます。
	- ・ メモリ残量が不足している場合は、チェックボックスの説明文内のURLをクリックして、残 量を確保するための操作をお試しください。

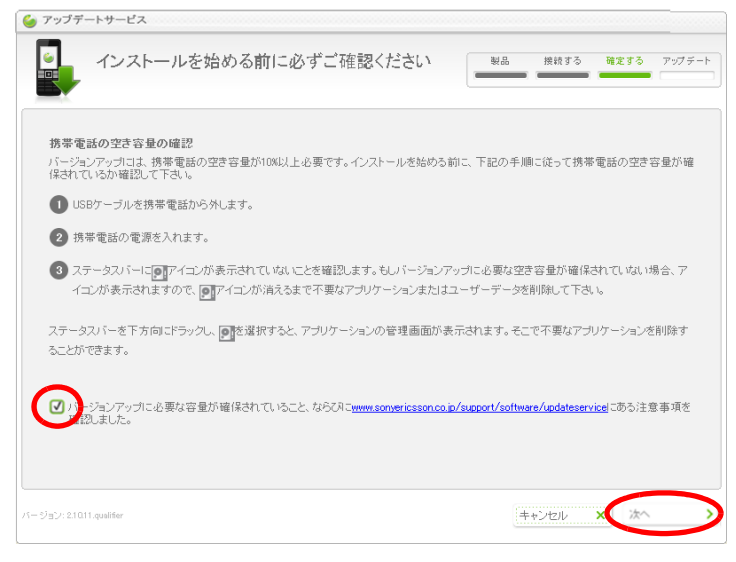

- 8 画面の指示に従い操作します。
	- ・ 途中、[バックキー]は押したままの状態が必要です。離さないようにしてください。

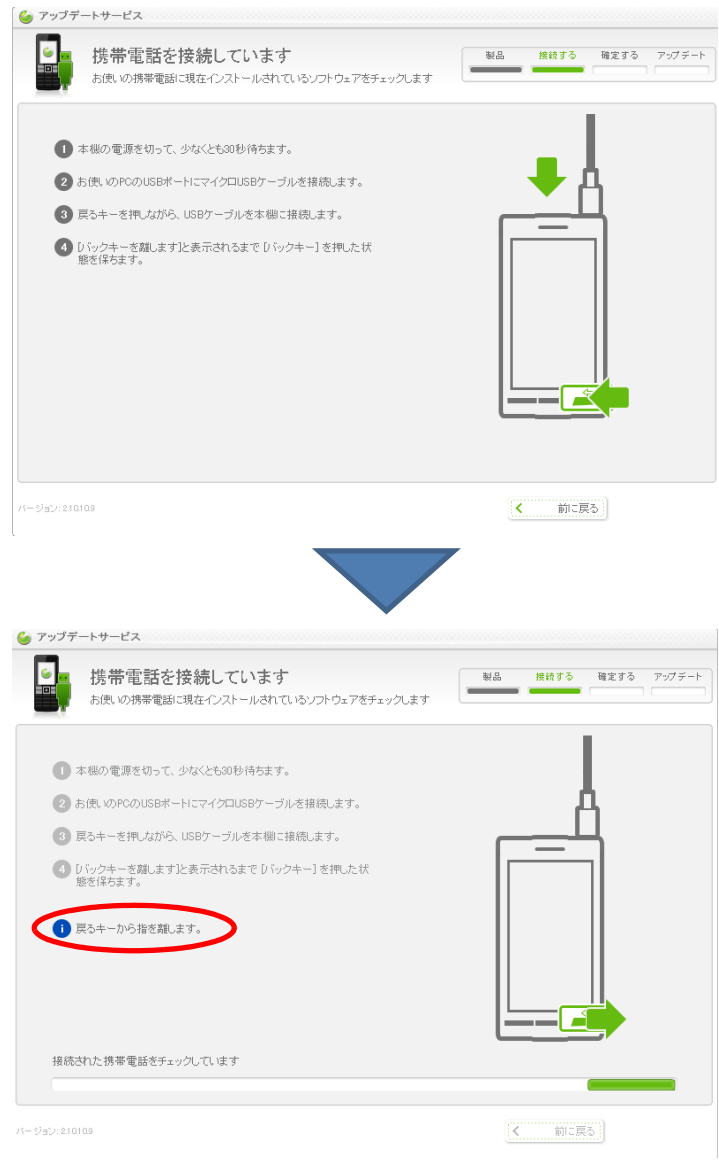

9 ダウンロードとインストールが開始されます。

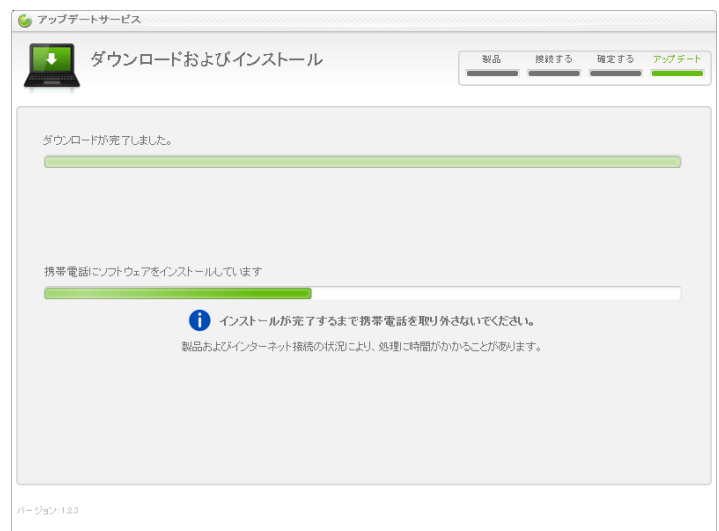

10画面の指示に従い操作し、 [終了]を選択します。

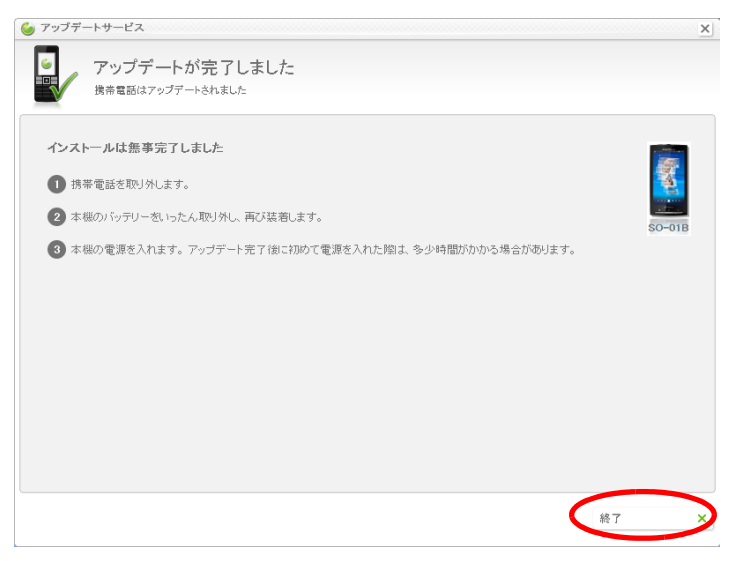

# <span id="page-11-0"></span>**ファイアウォールの設定**

ほとんどのパソコンにはファイアウォールが設定されています。アップデートサービスが作動す るよう正しく設定されているかをご確認ください。

# <span id="page-11-1"></span>パーソナルファイアウォール

アップデートサービスが1台のパソコンにインストールされている場合、パーソナルファイア ウォールがしばしば使用されます。インターネットにアクセスするとき、ファイアウォールが アップデートサービスを許可するように設定する必要があります。

# <span id="page-11-2"></span>ファイアウォール

パーソナルファイアウォールとは別に、大規模なネットワークに使用されるファイアウォールも あります。下記のうちどちらが可能かご利用のIT組織にお問い合わせください。

- ・ 制限のないインターネット接続
- ・ updateservice.exeへのアクセス

<span id="page-12-0"></span>**トラブルシューティング**

<span id="page-12-1"></span>アップデートサービスの開始

「ネットワークに接続できません。ネットワークの接続を確認して、もう一度 試してください。」のメッセージが現れた場合は、以下のことをご確認くださ  $\mathbf{L}$ 

- インターネットに接続しているか
- ・ お使いのウィルスプロテクション・プログラム、ファイアウォールがupdateservice.exeのイ ンターネットへのアクセスを許可しているか アップデートサービスアプリケーションが作動するようインターネットへの接続が必要です。 サーバーがダウンしているか不具合が発生しています。数分後に再度実行してください。問題が 解決しない場合は、ソニー・エリクソンお客様ご相談センターにお問い合わせください。

#### 更新後に以前のバージョンに戻せますか?

いったん携帯電話を更新すると、前のバージョンに戻すことはできません。

#### 更新後、携帯電話を再起動できません。

電池パックを取り出し、再度取り付けてください。携帯電話が再起動します。再起動しない場合 は、携帯電話を充電してください。再起動に必要な最低限度の充電完了までに30分程度かかる 場合があります。

#### アップデートサービスで携帯電話を更新したら購入時携帯電話内にあった ゲームや楽曲などのコンテンツが消えてしまいますか?

消えません。携帯電話メモリに保存してあるすべてのユーザーデータに関しては、消すか消さな いかお客様が選択可能です。

携帯電話メモリに保存してあるすべてのユーザーデータおよび、ユーザー設定を工場出荷状態に 戻す選択肢もあります。

#### アップデートサービスが携帯電話を検出しません。

携帯電話を接続しているUSBポートに原因がある可能性があります。携帯電話を別のUSBポー トに接続し実施してみてください。

携帯電話をパソコンに接続している際に携帯電話の電源がONになる、または起動する場合、下 記手順を実施してください。

- 1 携帯電話をパソコン接続からはずし、電源OFFにする。
- 2 携帯電話の電池パックを取り外し、再度取り付ける。
- 3 アップデートサービスを再度実施する。画面の指示に従って実施する。

#### アップデートサービスが完了する前に中断されました。

誤ってUSBケーブルを抜いたり、停電が発生したりした場合には、携帯電話の電池パックを取 り外し、再度取り付けてからアップデートサービスを実施してください。

# <span id="page-13-0"></span>アップデートサービスアプリケーションのアンインストール

# アップデートサービスアプリケーションをアンインストールしても削除されな いファイルもあります。

Update Serviceフォルダを削除すれば残ったファイルを消去できます。

#### アップデートサービスアプリケーションのファイルを削除する

- 1 パソコンでC:¥Program Files¥Sony Ericsson¥Update Serviceフォルダを探す。
- 2 Update Serviceフォルダにカーソルを合わせる。
- 3 右クリックで削除を選択する。

### <span id="page-13-1"></span>よくある質問

#### 携帯電話の更新はどれくらい時間がかかりますか?

通常の更新は5分~15分で終了しますが、インターネット接続と携帯電話モデルに左右されま す。ダウンロード・パッケージのサイズは携帯電話モデルによっても異なります。

#### アップデートサービスアプリケーションを手動で更新する必要があります か?

アップデートサービスアプリケーションを手動で更新する必要はありません。パソコンでアップ デートサービスを開始すれば、アプリケーションがインターネットに接続し更新の必要性を確認 し、更新の必要があればインストールします。

### オフラインでアップデートサービスを実施することはできますか?

オフラインでの実施はできません。アップデートサービスアプリケーションはオンラインアプリ ケーションなのでインターネットへの接続は必要です。

#### 携帯電話のソフトウェアのバージョンが新しくなったことはどうすればわか りますか?

アップデートサービスアプリケーションを起動し、携帯電話を接続してください。アプリケー ションが新しいソフトウェアバージョンがあるかどうかお知らせします。この確認は1~2分で 終了します。

#### アップデートサービス使用中に携帯電話の言語を変更できますか?

言語の変更はできません。携帯電話のソフトウェアのバージョンを更新することしかできません。

#### アップデートサービスを実施する前に携帯電話の充電を完了しなければなら ないのはなぜですか?

更新の際に電池パックの電力を必要としているからです。電池の充電レベルが十分でないと更新 が完全に実行されない場合があり、携帯電話の動作が不安定になる可能性があります。

### <span id="page-14-0"></span>商標その他注意事項

インターネットサービスのご利用により、お客さまがお使いの料金ブランに従い通信料が発生する場合があります。詳細<br>は、お客さまがご契約されている各通信事業者にお問い合わせください。携帯電話では着信音など、追加コンテンツをダウ<br>ンロード、保存、転送することができます。前述のコンテンツの利用は、適用される著作権法(ただし、これに限定されな 転送した追加コンテンツに関し全面的に責任があり、ソニー・エリクソンは一切の責任を負わないこととします。追加コン<br>テンツの使用に先立ち、使用目的が適切に許諾もしくは許可されていることを確認してください。ソニー・エリクソンは追<br>加コンテンツ、その他第三者によるコンテンツ、その他第三者によるコンテンツの不正使用に関して何ら責任を負わないこと とします。

「Microsoft」「Windows」「Vista」は米国およびその他の国におけるMicrosoft Corporationの登録商標または商標です。

その他、本書に記載されているその他の製品名、会社名は、それぞれの権利者に帰属します。本書にて明示されていないす べての権利は、権利者に留保されるものとします。

すべてのイラストは説明のためのものであり、実際の携帯電話とは異なる場合がございます。

**Sony Ericsson** 

2010.10(第3.1版)

本書は、Sony Ericsson Mobile Communications ABまたは各国および各地域関連 会社により一切の保証なく発行されています※。誤字、最新の情報との相違の修正や、 プログラム、機器の改良は、随時、予告なくSony Ericsson Mobile Communications ABにより実施される場合がございます。 前述の変更は本書の改訂版に反映されます。印刷版は一時的な参考用コピーとして のみ使用できます。携帯電話のご使用、また本書に記載の機能についての重要情報、 諸条件につきましては取扱説明書をご覧ください。 ※一切の黙示的保証(商品適格性または特定の目的の適合性に関しての黙示的保証を 含むが、これに限定されない)は除外されます。本書の情報の使用により発生した 一切の損害(偶発的、間接的損害、逸失利益または商業的損失を含むが、これに限 定されない)に対し、ソニー・エリクソンまたはそのライセンサーはいかなる場合

においても責任を負わないこととします。

This Feature guide is published by: Sony Ericsson Mobile Communications AB, SE-22188 Lund, Sweden ©Sony Ericsson Mobile Communications AB, 2009 無断複写・転載を禁じます お客様の携帯電話の個人利用を目的としての本書のダウンロード、印刷、コピーが 許可されています。本書に明示されていないすべての権利は、その所有者に帰属し ます。